## Блок управления пивоварней «Bavaria»

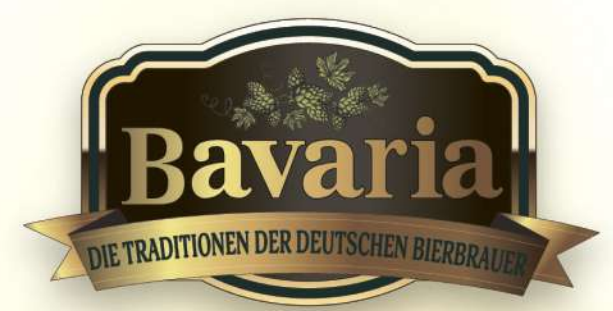

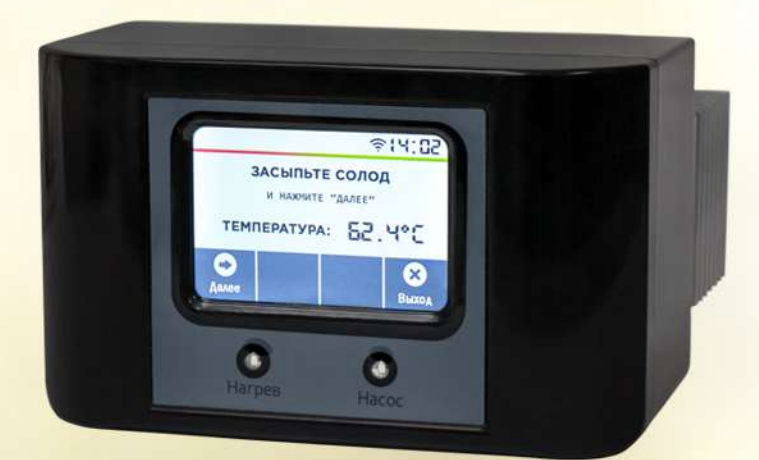

### РУКОВОДСТВО **ПОЛЬЗОВАТЕЛЯ**

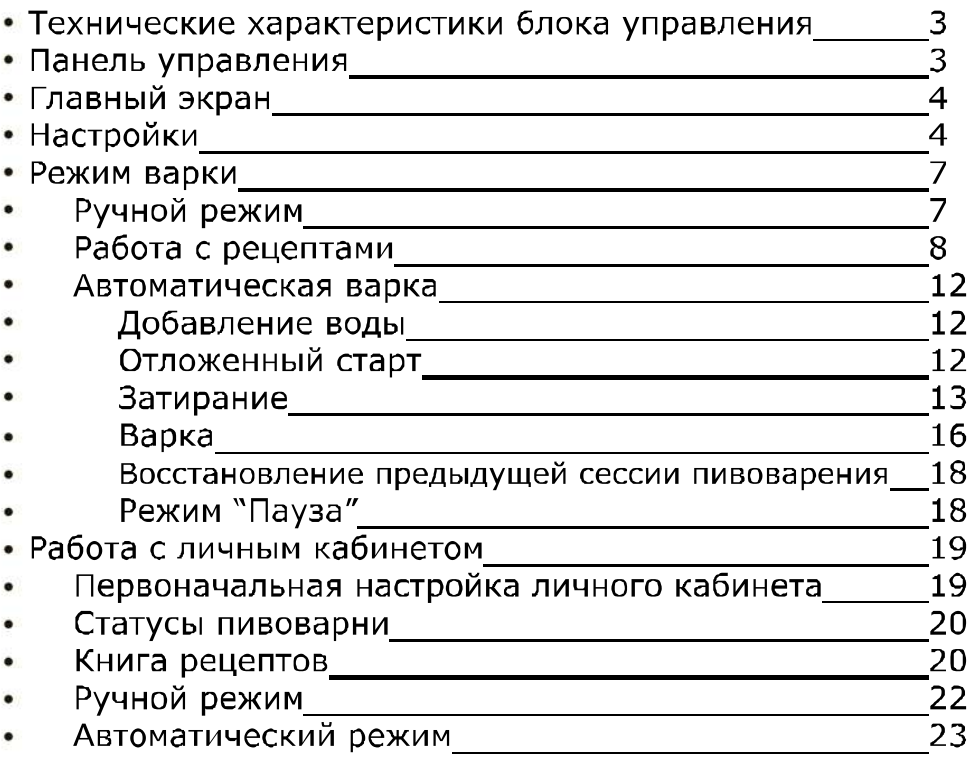

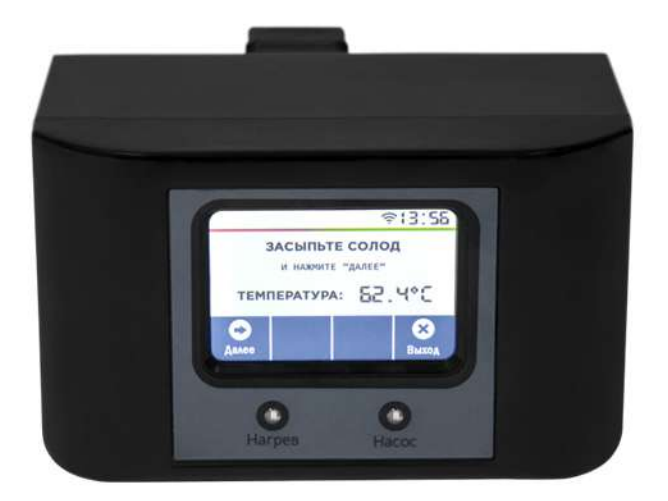

<sup>2</sup> Bavaria

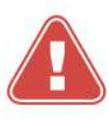

ОСТАВЛЯЕМ ЗА СОБОЙ ПРАВО НА ИЗМЕНЕНИЯ! Вследствие постоянного технического совершенствования пивоварне Bavaria возможны незначительные изменения в рисунках, функциональных решениях и технических параметрах.

#### **Технические характеристики блока управления**

- Управление пивоварней Bavaria 30/50/70 л;
- Подключение к wi-fi по частоте передачи 2.4 ГГц;
- Протокол передачи IEEE 802.11 b/g/n, с поддержкой протоколов защиты WEP и WPA/WPA2;
- Сенсорное управление работой пивоварни;
- Удаленное управление (через wi-fi) пивоварней;
- Отложенный старт на 24 часа;
- PID регулировка ТЭНа с возможностью его отключения;
- Функция ручного режима управления варкой пива;
- Функция полного автоматического режима варки пива;
- Сохранение до 8 рецептов;
- Автоматическое возобновление варки пива в случае сбоя;
- Режим "Пауза" при затирании и варке;
- Регулировка мощности ТЭНа при варке;
- Калибровка термодатчика от 5 до 5 градусов;
- Предварительный просмотр рецепта перед затиранием/варкой;
- Таймер с синхронизацией часов реального времени на чипе DS3231.

#### **Панель управления**

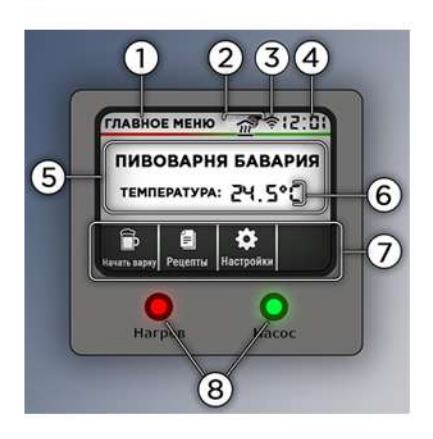

1. Отображает текущую страницу в блоке управления;

2. Индикаторы работы нагрева и насоса;

3. Индиктора подлкючения wi-fi к серверу wifi.bavaria-beer.ru;

4. Отображение текущего времени;

5. Поле общей информации о состоянии пивоварни;

- 6. Текущая температура в пивоварне;
- 7. Кнопки управления пивоварней;

8. Светодиодная индикация работы нагрева и насоса.

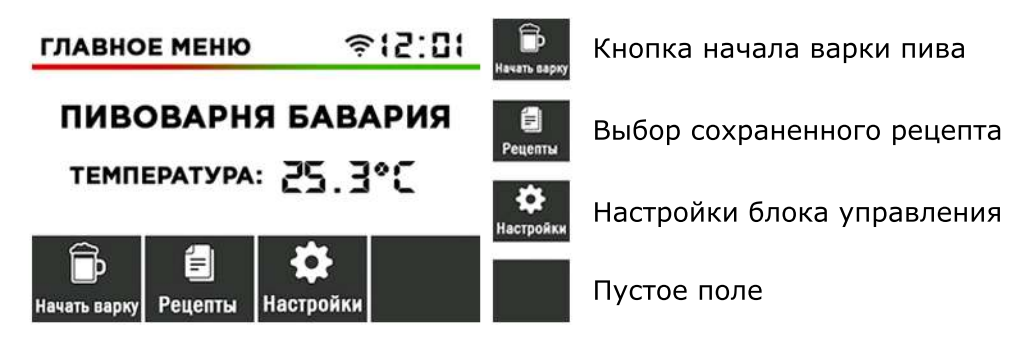

Это стартовый экран системы управления.

Именно сюда попадает пользователь после включения пивоварни или при нажатии клавиши "Выход"

На данном экране отображается текущая температура в пивоварне, индикация подключения к серверу посредством wi-fi и текущее время.

#### **Настройки**

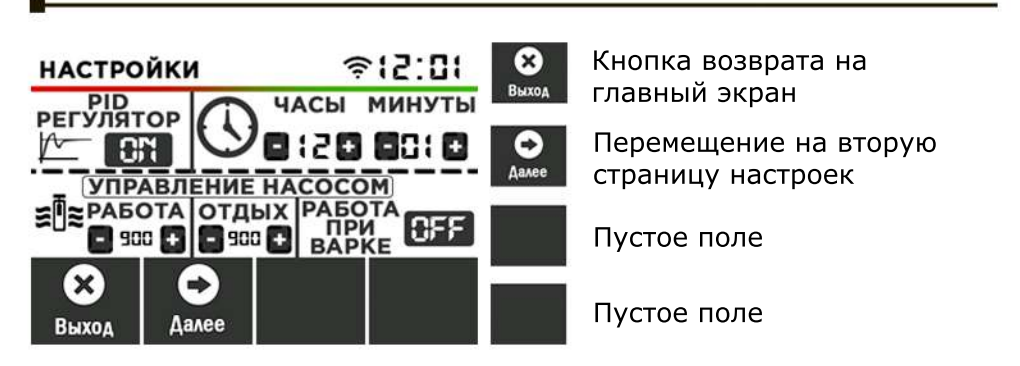

После включения пивоварни первым делом необходимо настроить блок управления. Чтобы попасть на экран "Настроек", необходимо нажать на главном экране клавишу "Настройки".

Откроется первое окно с настройками, здесь можно изменить параметры:

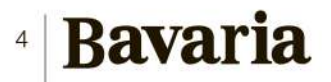

- Включение/выключение PID параметров. PID параметры управляют работой ТЭНа. При включении данного параметра блок управления будет медленно "подходить" к установленной заданной температуре при затирании. При отключении данного параметра, нагрев будет отключаться непосредственно при достижении выставленной температуре, что может превысить установленную температуру;

- Настройка часов;

- Управление работой насос (сек). Параметр задаёт длительность цикла работы насоса;

- Отдых насоса (сек). Параметр задаёт время отдыха насоса между двумя циклами работы. На этот период отдыха также влияет температура — так что в случае, когда есть падение температуры для сохранения целостности ферментов, насос включится снова для нового цикла;

- Насос при варке. Параметр включает/выключает работу насоса при варке. Максимальная температура работы насоса - 80 градусов; - Клавиша "Далее" перемещает на второй экран настроек блока управления.

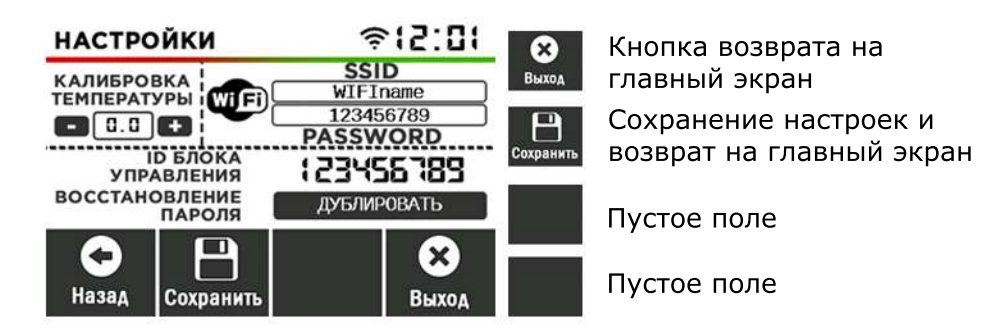

На данном экране можно настроить следующие параметры:

- Калибровка температуры. Калибровка -5,0°...5,0° Калибровка сдвига температурного датчика (шаг 0.1°). В случае некорректного значения в температуры, проверьте, значения калибровки термодатчика;

- Настройки WI-FI сети. В первом поле вводится название своей WI-FI сети, во втором поле пароль от данной сети.

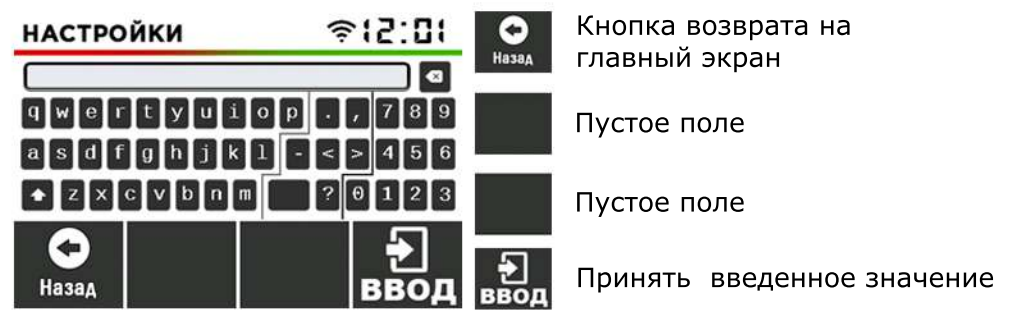

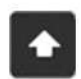

Данная кнопка меняет символы с прописных на заглавные, а также вместо цифровой панели выводит на экран панель с дополнительными символами.

После ввода необходимого значения и при нажатии клавиши "Ввод", блок управления вернется обратно на второй экран настроек с отображением введенного значения.

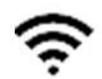

Подключение блока управления к сети отображается соответствующим значком.

Внимание!

 Если wi-fi сеть не имеет пароля, поле "PASSWORD" необходимо оставить пустым.

Имя и пароль wi-fi сети обязательно нужно указывать соблюдая регистр, т.е. учитывать строчные и прописные буквы.

 Блок управления не сможет подключиться к сети, если для этого нужны дополнительные данные, требуется только прямое подключение.

 После первой настройки может понадобиться перезагрузка блока управления, чтобы подключиться к Вашей wi-fi сети.

 - ID блока управления. После первого подключения блока управления к WI-FI сети, необходимо восстановить пароль, чтобы получить доступ к личному кабинету, который находится по адресу: wifi.bavaria-beer.ru

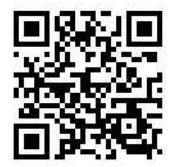

При нажатии кнопки "Дублировать", должна появиться надпись "Изменено". Это приведет к изменению пароля на вашей пивоварне на пароль идентичный вашему ID. После этого ы сможете войти в личный кабинет с одинаковым ID и паролем.

 Чтобы выйти из настроек и сохранить выставленные значения, необходимо нажать "Сохранить".

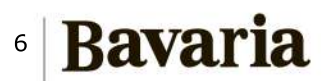

Всего существует 2 режима варки:

- ручной режим варки;
- автоматический режим.

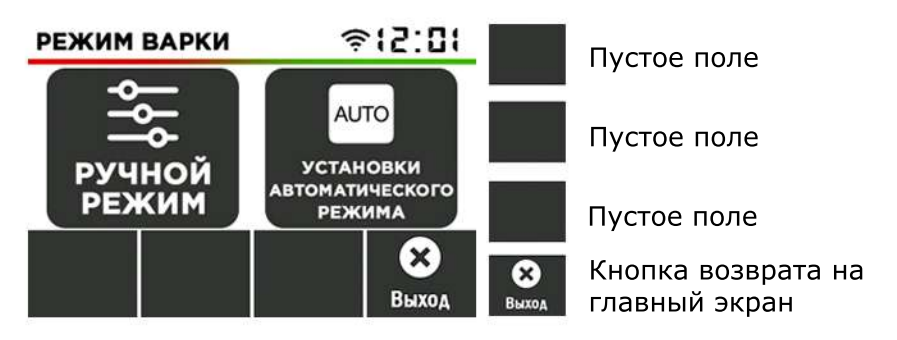

Для перехода в режим варки, необходимо на главном экране нажать клавишу "Начать варку"

#### **Ручной режим**

После выбора данного режима, блок управления попросит налить воду и нажать кнопку "Далее"

![](_page_6_Picture_8.jpeg)

После нажатии кнопки "Далее" откроется экран «Ручного режима».

![](_page_7_Picture_0.jpeg)

Ручной режим позволяет пользователю полностью управлять всем процессом затирания: вручную вводить значения температур, включать и выключать насос или ТЭН.

Управление температурой будет осуществляться автоматически ПИД-регулятором, который будет стараться достичь заданной контрольной точки.

Дисплей будет отображать заданную температуру и текущую температуру. Автоматический таймер запускается, когда измеряемая температура достигает заданного значения. Любое изменение данного значения сбросит таймер.

ВНИМАНИЕ!!! Клавиша "Нагрев" включает одновременно и ТЭН и насос. Это необходимо для того, чтобы нагреваемая вода циркулировала внутри сусловарочного котла, тем самым обеспечивая равномерный нагрев воды по всему объему пивоварни.

#### **Работа с рецептами**

В этом разделе меню можно сохранять в памяти контроллера до 8 различных блоков значений для дальнейшего использования. Хранимая информация относится к шагам затирания и добавления хмеля. Можно сохранять и удалять значения по необходимости. Значения берутся из параметров установки автоматического режима варки.

После выбора данного режима, контроллер попросить задать температурные паузы для автоматического затирания, также время варки и количество и время варки хмеля.

#### **Bavaria** 8

В первом экране нужно выставить параметры затирания:

- Температура засыпи: 30-74 гр. (обязательно);
- Фитаза: 30-50 гр., длительность 0-99 мин;
- Протеиназа: 50-59 гр., длительность 0-99 мин;
- Бета-амилаза: 54-66 гр., длительность 0-99 мин.

![](_page_8_Figure_5.jpeg)

Во втором экране автоматического затирания нужно выставить еще 3 паузы:

- Альфа-бета амилаза: 54-66 гр., длительность 0-99 мин;
- Альфа амилаза: 66-75 гр., длительность 5-99 мин.

(обязательно);

![](_page_8_Figure_10.jpeg)

ВНИМАНИЕ!!! При установленной длительности температурной паузы равной 0 мин, пауза автоматически пропускается.

На третьем экране автоматического затирания выставляется необходимое время кипячения сусла: 10-180 минут.

![](_page_9_Picture_0.jpeg)

Этот параметр задаёт требуемое общее время кипячения и начинает отсчёт только после достижения температуры кипения.

На четвертом экране автоматического затирания выставляется необходимое количество внесений хмеля и время его закладки. Максимально количество закладок хмеля - 8.

![](_page_9_Figure_3.jpeg)

Этот параметр задаёт полную длительность времени кипячения для каждого добавления хмеля и должен быть повторён для всех добавок хмеля, которые пользователь сконфигурировал выше, от первого до последнего.

Время здесь отсчитывается в обратном направлении, то есть отображаемое для хмелей время показывает, сколько времени он будет кипятиться.

Обратите внимание, что программа проверяет целостность данных, не позволяя ввести следующее значение больше, чем предыдущее.

10

На следующем экране можно выбрать затирание, варку, либо попросту сохранить данный рецепт в память, для последующего его выбора.

![](_page_10_Picture_1.jpeg)

Кнопка "Сохранить" сохраняет рецепт в память микроконтроллера.

![](_page_10_Picture_112.jpeg)

В данном экране нужно выбрать ячейку для сохранения рецепта и после сохранения появится соответствующее уведомление и в ячейке появится значение.

![](_page_10_Figure_5.jpeg)

Для загрузки рецепта, нужно выбрать ячейку с сохраненным рецептом и подтвердить выбор.

![](_page_11_Picture_79.jpeg)

На данном экране нужно проверить значение затирания и варки, удалить рецепт и выбрать произвести автоматическое затирание, либо автоматическую варку.

#### **Автоматическая варка**

#### Добавление воды

При выборе режима затирания, система предложит налить воду начать затирать сразу или выбрать отложенный старт.

![](_page_11_Figure_5.jpeg)

Отложенный старт

Этот режим полезен при нехватке времени. Пользователь может, например, вечером подготовить все необходимое для варки, залить в пивоварню воду и запрограммировать старт нагрева воды на утро.

12

![](_page_12_Picture_0.jpeg)

Клавишами "+" и "-" выставляется время отложенного старта. Клавиша "Начать", запускает таймер.

![](_page_12_Figure_2.jpeg)

По окончании работы таймера, контроллер автоматически начнет выполнять программу "Затирание".

Затирание можно начать сразу, нажав соответствующую кнопку. ВНИМАНИЕ!!! Если во время работы таймера произошло отключение электроэнергии, работа таймера будет сброшена и пивоварня перейдет в режим ожидания.

Затирание

При запуске режима затирания, первым делом включается режим "Вентиляция насоса".

Это нужно, чтобы выгнать пузырьки воздуха вокруг контуров и крыльчаток насоса. В конце этой фазы запускается насос и вода рециркулирует.

![](_page_13_Figure_0.jpeg)

ВНИМАНИЕ!!! При выполнении данного режима, происходит кратковременное отключение wi-fi.

После этого пивоварня переходит в автоматический режим: включается ТЭН, чтобы нагреть воду до заданной температуры начала затирания.

![](_page_13_Figure_3.jpeg)

Система начинает нагревание и рециркуляцию воды, и когда достигается температура начала затирания — система входит в состояние паузы/цикла.

14

![](_page_14_Picture_0.jpeg)

Насос останавливается, а температура поддерживается постоянной. Затем система спрашивает, загружено ли зерно в заторный бак.

После подтверждения загрузки солода система переходит к следующему шагу.

С этого момента ручное вмешательство не требуется. Контроллер будет выполнять полный рабочий цикл шаг за шагом, автоматически поддерживая температуру затирания в течение сконфигурированного времени и управляя циклами работы и отдыха насоса.

![](_page_14_Picture_4.jpeg)

За 5 минут до окончания паузы "Альфа-амилаза" система предложит сделать йодную пробу

![](_page_15_Picture_0.jpeg)

Добавить 10 минут к паузе

Пустое поле

Приостановка/ возобновление затирания

Прервать затирание и выйти на главный экран

Чтобы убрать данное уведомление, достаточно на него нажать. Клавиша "+10 мин" увеличивает время затирания на 10 минут.

#### **Внимание!!! Максимальное время паузы "Альфа-амилаза", не может превышать 180 минут**

По завершении Мэш-аут насос останавливается, ТЭН отключается, и система ждёт, пока пользователь подтвердит извлечение заторного бака.

![](_page_15_Picture_8.jpeg)

#### Варка

В этой финальной фазе система будет выдавать звуковые и визуальны (дисплей) предупреждения о наступлении времени очередного внесения хмеля.

![](_page_15_Picture_11.jpeg)

![](_page_16_Picture_0.jpeg)

По достижении температуры кипения, появляется значение PWM – управление подачи питания на ТЭН. При значении 100% ТЭН будет работать на полную мощность, при изменении значения ТЭН будет периодически отключаться, и пауза отключения будет увеличиваться при уменьшении значения PWM %.

![](_page_16_Picture_105.jpeg)

Клавиши "+" и "-" изменяют значение %PWM.

По достижении времени внесения хмеля, блок управления подаст звуковой сигнал и на экране кратковременно появится надпись «Внесите хмель».

![](_page_16_Figure_5.jpeg)

Восстановление предыдущей сессии пивоварения

Если предыдущий запуск был по какой-то причине прерван, при включении пивоварни в сеть система спросит, желает ли пользователь возобновить предыдущий процесс. При положительном ответе система возобновит прошлую варку с того самого шага, на котором процесс был прерван; в противном случае система стартует с первого шага затирания.

![](_page_17_Picture_2.jpeg)

Продолжить предыдущую варку

Предыдущая варка начнется через .... минут

Предыдущая варка

начнется через .... секунд

Перейти на главный экран

Если пользователь, не подтвердил продолжение предыдущей варки или отмену, пивоварня автоматически продолжит варку через 2 минуты, по окончанию работы таймера.

Режим "Пауза"

Режим "Пауза" доступна только после подъема температуры и запуска таймера в режиме "Затирание" и "Варка".

Для активации паузы в режиме "Затирание" необходимо однократно нажать клавишу "Пауза", при повторном нажатии данной клавиши, процесс возобновляется

Для активации паузы в режиме "Варка", необходимо однократно нажать на клавишу "PWM ….%", повторное нажатие, возобновляет режим варки.

![](_page_17_Figure_13.jpeg)

Уменьшить значение %PWM

Значение PWM/ Пауза в режиме кипячения

Увеличить значение %PWM

Прервать варку и выйти на главный экран

![](_page_17_Picture_18.jpeg)

Личный кабинет позволяет посредством беспроводной сети wi-fi проводить ряд манипуляций с блоком управления:

- 1. Создание/правка рецептов;
- 2. Включение выключение режима варки:
- Ручной режим;
- Автоматический режим;
- a) Затирание;
- b) Варка;
- 3. Мониторинг состояния работы пивоварни;
- 4. Отображение текущей температуры;

5. Звуковая (работает только на PC) и визуальная сигнализация требующая вмешательства пользователя.

#### **Первоначальная настройка личного кабинета**

![](_page_18_Picture_12.jpeg)

После подключения пивоварни к сети wi-fi на блоке управления должен отобразится индикатор работы wi-fi . Теперь Вы можете сбросить пароль для входа в личный кабинет. Для этого необходимо зайти в настройки (второй экран), переписать ID блока управления и нажать клавишу "Дублировать". Когда появится сообщение "Изменено", можно будет зайти в личный кабинет для управления пивоварней по адресу wifi.bavaria-beer.ru.

![](_page_18_Picture_106.jpeg)

ID и пароль при первом запуске одинаковые.

При первом входе в личный кабинет система предложит сменить пароль.

![](_page_19_Picture_129.jpeg)

Рекомендуем придумать сложный пароль, чтобы никто не смог зайти в Вашу учетную запись и изменить данные.

Если вы забудете пароль или решите передать пивоварню другому лицу, то процедуру "Первоначальная настройка личного кабинета" нужно будет провести заново.

После изменения пароля попадете в личный кабинет для управления пивовраней.

#### **Статусы пивоварни**

1. Статус пивоварни "ONLINE" означает подключение пивоварни к сети, то есть ей можно управлять удаленно, нужен лишь доступ к интернету. Соответственно "OFFLINE" означает отсутствие подключения.

2. Этапы варки:

- "Простой" пивоварня находится в режиме ожидания;
- "Ручной режим" пивоварня работает в ручном режиме;
- "Автоматический режим" пивоварня работает в автоматическом режиме.

3. Температура - отображение текущей температуры в сусловарочном котле.

4. Пауза — отображение порядкового номера текущей пивоваренной паузы.

5. Таймер — отображение счетчика времени и времени его отключения.

- 6. Помпа индикатор работы насоса.
- 7. ТЭН индикатор работы нагрева.

#### **Книга рецептов**

Как и в случае работы с рецептами напрямую через блок управления, пользователь рецепты может править имеющиеся рецепты и добавлять новые. А вот удалить рецепт можно только с помощью блока автоматики.

![](_page_20_Picture_74.jpeg)

Сначала нужно выбрать ячейку для сохранения рецепта, внести в нее необходимы данные и сохранить.

Появится уведомление об успешном сохранении рецепта, вместо пустого поля в ячейке появится новый рецепт с порядковым номером.

Если какой-либо параметр выходит за рамки допустимых значений, сохранить рецепт будет невозможно. При этом система выведет уведомление о допустимых числовых рамках для выбранного параметра.

![](_page_20_Picture_75.jpeg)

При сохранении рецепта, сервер выдаст уведомление об успешном сохранении рецепта.

![](_page_20_Picture_6.jpeg)

В книгу рецептов можно заглянуть и во время варки, чтобы уточнить забытые детали.

ВНИМАНИЕ!!! При автоматической варке и при выполнении ручного режима, изменение и выбор рецептов будет недоступен.

По умолчанию при входе в личный кабинет открывается экран "Ручного режима".

![](_page_21_Picture_71.jpeg)

Ручной режим:

![](_page_21_Picture_72.jpeg)

Чтобы пивоварня начала работу в ручном режиме, надо нажать клавишу включения "Ручного режима"

При нажатии на данную кнопку пивоварня попросит добавить воду и при положительном ответе на дисплее блока управления отобразится "Ручной режим"

Регулятор температуры задает необходимое значение.

![](_page_21_Picture_8.jpeg)

Клавиши "Помпа" и "ТЭН" включают нагрев и насос, соответственно.

**ВНИМАНИЕ!!! Клавиша "Нагрев" включает одновременно и ТЭН и насос. Это необходимо для того, чтобы нагреваемая вода циркулировала внутри сусловарочного котла, тем самым обеспечивая равномерный нагрев воды по всему объему пивоварни.**

![](_page_21_Picture_11.jpeg)

При выборе данного режима нужно выбрать сохраненный рецепт, а затем начать процесс "Затирания" или "Варки".

![](_page_22_Picture_2.jpeg)

ВНИМАНИЕ!!! Если сохраненного рецепта в блоке управления нет, затирание или варку начать будет невозможно.

При выборе нужного рецепта и запуска нужной команды - "Затирание" или "Варка" - пивоварня начнет работу, последовательно выполняя все указанные в рецепте этапы . При этом на экран, как и при работе с блоком управления, будут выводиться различные оповещения, например, напоминание о необходимости залить воду, внести солод и так далее.

# Блок управления<br>пивоварней «Bavaria»

![](_page_23_Picture_1.jpeg)